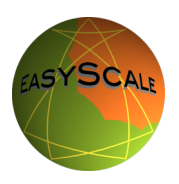

**EasyScale** is an indispensable and revolutionary tool to build, transpose and change musical scales in a intuitive way and to understand their musical significance.

**EasyScale** shows all scales vividly illustrated in a descriptive geometrical form on the basis of the circle of fifths. Simply by dragging with one finger you can change and transpose the polygon and thus the scale respectively tone sequence.

**EasyScale** plays back scales or tone sequences in four different tempi and three different arpeggio-play-orders: up, down, up & down. The Arpeggios can be voiced with piano, guitar, vibraphone or sitar sounds. A very special feature is the Sa-Ring. The Sa-Ring indicates the corresponding relative note names Sa-Re-Ga-Ma-Pa-Da-Ni, commonly used in India. If you play indian ragas, you´ll love that feature.

**EasyScale** recognizes scales, sequences and intervals and comes with nearly 90 presets, comprising scales, intervals and note sequences taken from a wide range of musical cultures.

**EasyScale** has the ability to store an almost unlimited number of your own scales and tone sequences.

**EasyScale** is a lovely aid to practise intervals and scales and a source of inspiration for creative musicians. And by the way, a possibility to stop hating the circle of fifths.

# **EasyScale - Operating instructions and description of functions:**

#### **1. Select a scale:**

Tap the "Scales" **-** button. A list of scales and intervals is then displayed, arranged in different categories. Tap a scale-name to activate it. A polygon will be generated within the circle on the screen, each of its outer angles corresponding to the tones of the selected scale. The tonic of the scale is shown in red, while the other notes of the scale are displayed in orange.

#### **2. Play the selected scale:**

Tap the "Play" **-** button. Depending on the default settings, the scale will be played back ascending and descending, only ascending or only descending. See below: 11. Settings menu

#### **3. Transpose a scale:**

Tap and hold the dark grey spot of the inner disc. Turn the polygon until the spot points to the name of the desired keynote. Note that the polygon and the grey spot will rotate in conjunction. The new tonic is displayed in red and the other notes of the scale are displayed in orange.

Tap the "Play" **-** button to hear the scale in the new key.

# **4. Change the notes of a scale:**

Simply tap one corner of the polygon and drag it to a new position. The polygon will modify itself like a rubber band. You can drag any of the outer corners of the polygon (except for the tonic) to another free position of the circle of fifths.

# **5. Delete a note:**

To delete an individual note from the scale, drag the corresponding corner into the centre of the disc.

# **6. Change the keynote within a scale to show relative scales:**

Tap one of the arrow buttons in the toolbar at the bottom.

Thus, the tonic of a scale can be shifted within the scale to show possible relative scales. Tap the "Play " **-** button to hear the scale beginning with the new tonic.

**Hint**: The Sa-Ring indicates the names of the corresponding relative note names Sa-Re-Ga-Ma-Pa-Da-Ni and thus allows easily detect possible relative scales. See below: 11. Settings menu & FAQ - What is the purpose of the Sa-Ring?

# **Please note**:

• The arrow buttons change the tonic within the scale, in order to detect possible relative scales.

• Moving the polygon by dragging the grey spot transposes the entire scale. See above: 3. Transpose a Scale

# **7. Compose new scales and intervals:**

In order to allow **EasyScale** to indicate already stored scales or intervals, create them in ascending order: start with the tonic, then add higher note(s).

**Scales**: First turn the dark grey spot to specify the tonic of the scale. Then add further notes by tapping their names on the circle of fifth. Finally tap the tonic. A polygon will be displayed, whose outer corners correspond to the notes of the new scale.

**Intervals**: To create simple intervals, turn the dark grey spot to the position of your chosen root-note, then tap the desired next note. If you also wish to include the higher octave of the root-note, finally tap the tonic. The name of the interval is displayed in the main window.

# **Scales & Intervals**:

Tap "Reset" to clear all notes (lines or polygon) and set the keynote to "c". Tap "Undo" to cancel the last step.

**Hint**: To play a scale e.g. as a descending arpeggio, move to the settings menu and choose the corresponding adjustment. See below: 11. Settings menu

# **8. Save your own scales:**

After creating your own scale, tap the "Save" **-** button, enter a name for the new scale, and then tap the "Save" **-** button again. Your own scales are stored separately in the "My Scales" folder.

If a scale already exists in the factory-scale-list, you cannot save it under a new name.

#### **9. Change the name of a saved scale:**

Tap on the "Scales" **-** button, followed by the "My Scales" **-** button. Tap the blue arrow of the scale name you wish to edit. Enter the new name and tap "Save". If a scale already exists in the factory-scale-list, you cannot save it under a new name.

### **10. Delete one of your own saved scales:**

Tap the "Scales" **-** button, followed by the "My Scales" **-** button. Tap the "Edit"  button. Tap the red symbol of the scale. Finally tap "Delete". Factory-scales cannot be deleted.

# **11. Settings menu:**

Tap the "Settings" **-** button, then choose your desired setting from the menu: **Scale Play Order:** Up, Down, Up / Down **Scale Play Speed:** Slow, Moderate, Fast, Very Fast **Sa-Ring Display:** Hide, Show

The Sa-Ring is an additional ring, displayed on the edge of the scale disc and the circle of fifths. The Sa-Ring indicates the corresponding relative note names, Sa-Re-Ga-Ma-Pa-Da-Ni, commonly used in India. With the help of the arrow keys this ring can be turned.

See FAQ: What is the purpose of the Sa-Ring?

### **12. Select instrument:**

Tap on the "Settings" **-** button and then on "Instrument". Select your desired instrument from the list comprising guitar, piano, sitar or vibraphone.

#### **13. Help:**

Open the "Settings" menu, then tap on "Help".

# **14. Display EasyScale version number:**

Tap on the "Settings" **-** button followed by the "About" **-** button. You will see the version number displayed beneath the **EasyScale** logo.

# **15. Recommend EasyScale:**

If you are pleased with **EasyScale**, tap on the "Settings" **-** button followed by the "About" **-** button and select "Recommend us to a Friend". You can then e-mail it to a friend.

# **16. Rank EasyScale at the App Store:**

Tap on the "Settings" **-** button followed by the "About" **-** button and select "Rank us in the App Store" to rank **EasyScale** in the App Store.

# **17. Info & contact Devime:**

Choose the "Settings" **-** button followed by the "About" **-** button and select "Email us" to send us an email.

Visit our website to get more information:

Tap "Settings" followed by the "About" **-** button, then tap "Visit www.devime.com".

Have fun with **EasyScale**!

For further information visit www.devime.com

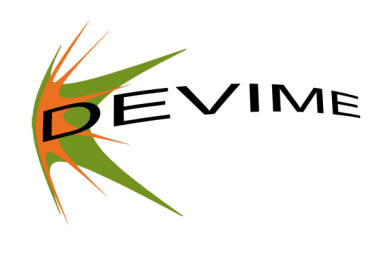

### **FAQ:**

### **What is the circle of fifths?**

It is a circular diagram showing the twelve **absolute notes** of our western musical notation system represented like numbers on a clock face: c / b# is in the 12 o'clock position, g corresponds to 1 o'clock, etc. Moving clockwise around the circle, the interval between adjacent tones is always a fifth.

### **What do the names of the scales mean?**

The pre-installed scales all bear names originating both from western and eastern cultures.

### **For example: Ionian / Major, Bilawal (A2)**:

- $\cdot$  lonian / Major  $=$  the western term for the Major scale
- $\cdot$  Bilawal  $\qquad$  = the Indian term for the Major scale
- 
- $\cdot$  A2  $=$  the position of the scale in N. A. Jairazbhoy's "System of the 32 thaats".

### **What is the purpose of the Sa ring?**

The Sa-Ring indicates the **relative note names** Sa-Re-Ga-Ma-Pa-Da-Ni, common in the Indian music system. With the help of the Sa-Ring, the position of a note in a scale can be easily recognized:

- 
- **Sa** Tonic Note **Minor Second**
- **Re** Major Second
- **Ga** Minor Third
- **Ga** Major Third
- **Ma** Perfect Fourth
- **Ma** Augmented Fourth (written with a line across the top)
- **Pa** Perfect Fifth
- **Da** Minor Sixth
- **Da** Major Sixth
- **Ni** Minor Seventh
- **Ni** Major Seventh
- If the notes **Re**, **Ga**, **Da**, **Ni** are lowered a semitone step, they become **Re**, **Ga**, **Da**, **Ni**, (underlined).
- If the note **Ma** is raised a semitone step it becomes **Ma** (written with a line across the top).

The Tonic **Sa** and the Fifth **Pa** are not allowed to change in the Indian music theory.

#### **How can I change the tonic of a scale?**

The tonic can be changed by:

a) Turning the polygon with the aid of the dark grey spot.

See manual: 3. Transpose a scale

b) Turning the Sa-Ring with the arrow - buttons. See manual: 6. Change the keynote within a scale

#### **Why is the tonic of a preset scale initially set to "c"?**

There are technical reasons for this. Even if, for example, a scale with the tonic note of "g" is saved, upon retrieval from the database, the system will restore its tonic to "c". However, by turning the polygon, the scale can be transposed quickly and easily back into whichever key you intended. See manual: 3. Transpose a scale

#### **Why does EasyScale sometimes interchange the tonic and the octave of the tonic?**

The notes of a scale must be entered commencing from the tonic and progressing upwards to the next higher octave!

If the notes are inputted downwards (from the higher to the lower octave), **EasyScale** will try to reorganise it to the correct upward progression, resulting in octave notes being reversed.

See manual: 7. Compose new scales and intervals

#### **Why does EasyScale sometimes not recognize a scale, even though all the notes are correct?**

In order to allow **EasyScale** to indicate already stored scales or intervals, the notes of a scale must be entered commencing from the tonic and progressing upwards to the next higher octave: Start with the tonic or root-note by turning the dark grey spot, then add higher note(s). In the case of scales, finish by tapping the tonic.

See manual: 7. Compose new scales and intervals

#### **Can I save factory-scales under a different name?**

If a scale already exists in the factory-scale-list, you cannot save it under a different name.

#### **Why does EasyScale sometimes not accept the entering of a note?**

The range of notes in **EasyScale** includes 3 octaves. Try entering the note at the next higher or lower octave: First turn the dark grey spot one rotation clockwise (or counter clockwise), then enter the desired note(s).

#### **How many own scales can I save in EasyScale?**

**EasyScale** has the ability to store practically infinitely numbers of scales and tonesequences.

Have fun with **EasyScale**!

For further information visit www.devime.com.

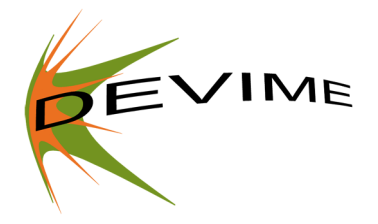